#### **Using Release Conditions to Limit Who Sees an Assignment or Announcement**

You can skip to Step 2 if your groups are already set up.

This is primarily for creating unique assignments for IPP kids that only they can see. Also generally how to limit access to any of your D2L assignments or announcements.

#### **Step 1: Creating Custom Groups**

Said group can have one student or many students – it doesn't matter.

1. Go to Groups in Course Administration

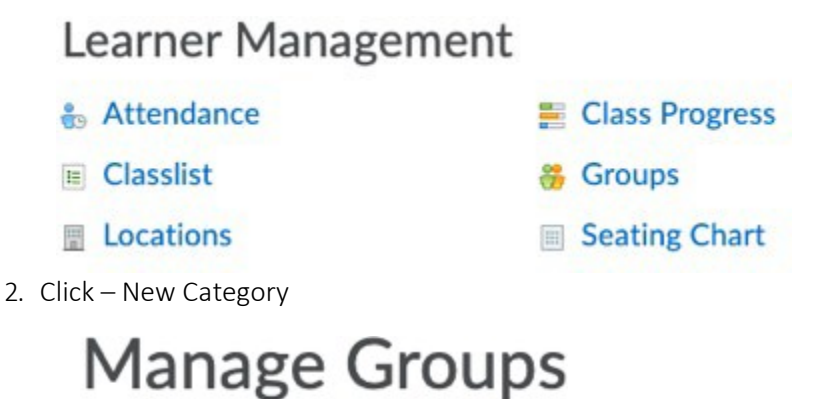

**New Category** 

 $C<sub>2</sub>$ 

Pretty self explanatory – but some additional tips (all customizable)

- a. Call the new category something benign like 'Differentiation',
- b. select "# of Groups No Auto Enrolments",
- c. The number of groups should be minimum 2 IMO
- d. do not make groups descriptions visible.

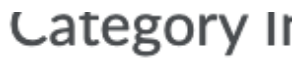

Category Name\*

Differentiation

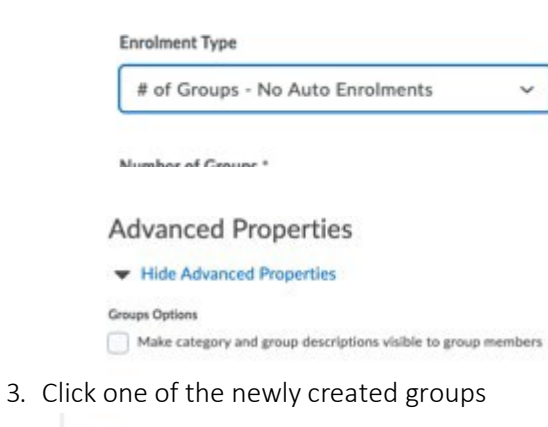

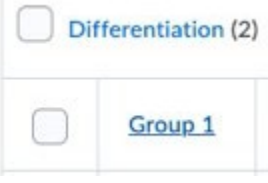

4. Enrol custom student list with "Enrol Users" button – and while you're at it rename the group **Edit Grou** 

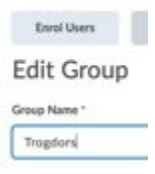

5. Enrol those students from the selection and press save

a. If you click "Display – then All Groups" you can enroll both groups at the same time

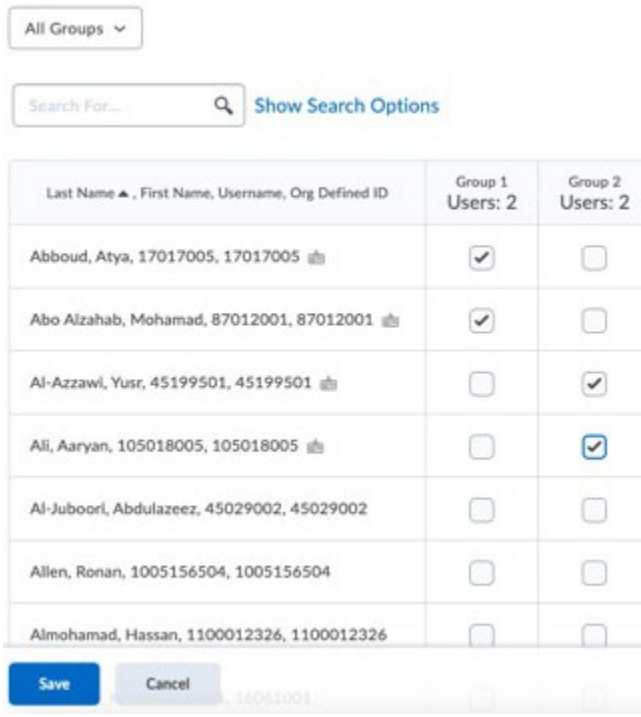

#### **Step 2: Creating a conditional Release for an item**

This can be done for any new item – content, announcement, assignment etc.

1. Make a new item of any type – I am going to make a new folder in Assignments

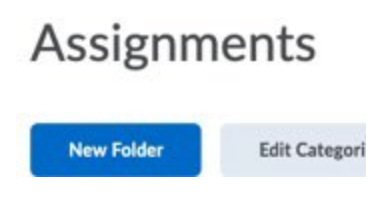

2. Click Restrictions after you have set instructions etc. New Folder

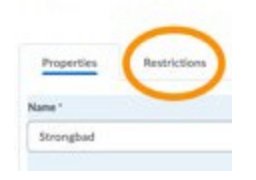

3. Click 'Create and Attach' under 'Release Conditions'

# Edit Folder - Strongbad v

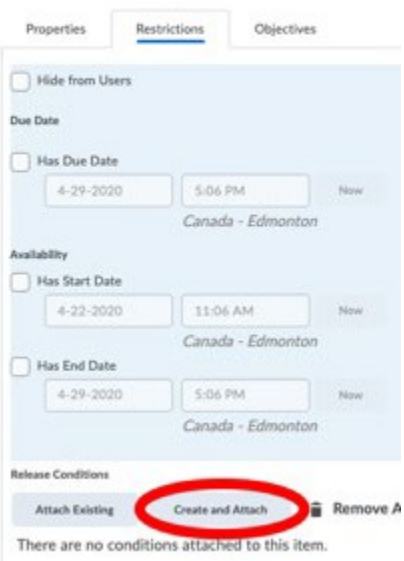

4. Under Condition Type – Click 'Selection Condition Type, Choose 'Group Enrolment' under 'Classlist'

#### **Create a New Release Condition**

Release this item when the following condition is met:

**Condition Type** 

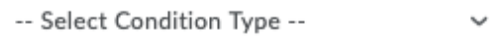

## **Create a New Release Condition**

Release this item when the following conditio

### **Condition Type**

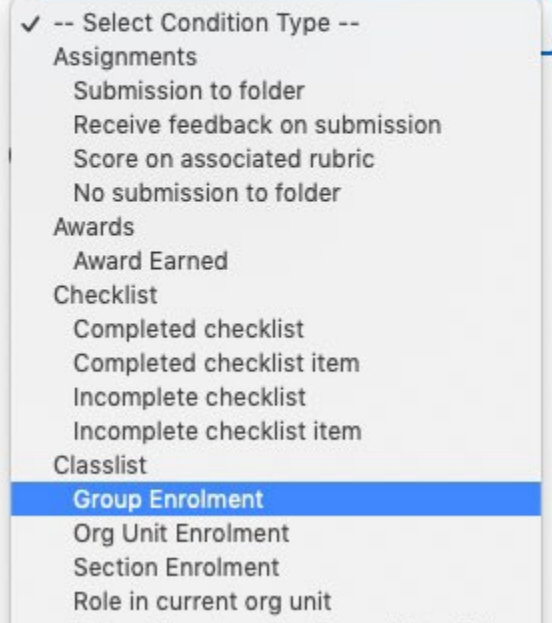

5. A new dropdown will appear. Choose the group you want this item visible for (I chose Differentiation1)

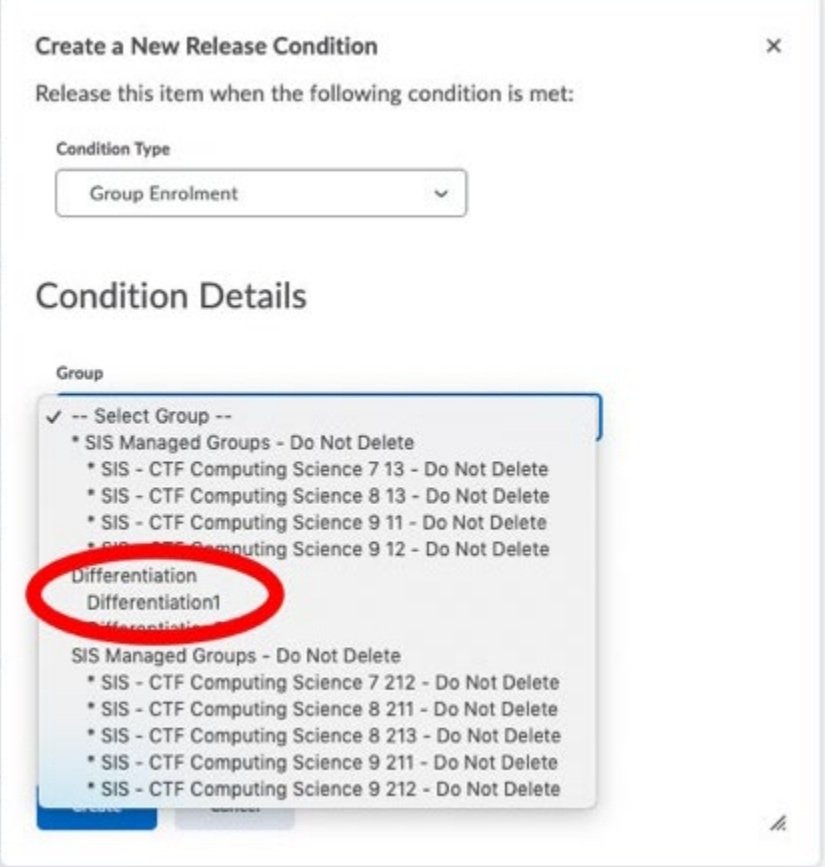

6. I then prefer to change a setting to 'Any condition must be met' and save. This is optional.

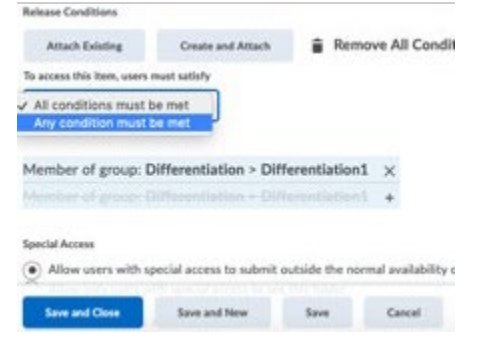

**You are all done now but the first couple of times you do this you will want to verify that it worked**

7. Under Assignments there should be a little symbol to verify that it has release conditions

## Assignments

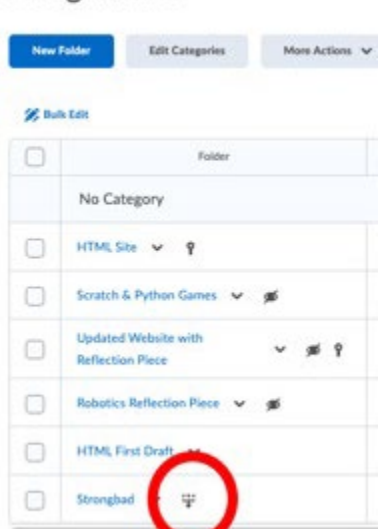

- 8. Verify the release conditions worked by impersonating a target student, then a non-target student.
	- a. This is done under classlist

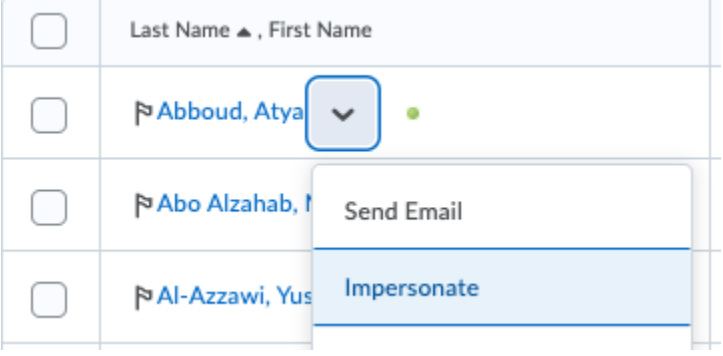

Kind Regards,

**David Reese B.Sc B.Ed,** Teacher, Vincent Massey School Calgary Board of Education | cbe.ab.ca t I 403-777-7870 f I 403-777-7872 <http://schools.cbe.ab.ca/b628/>